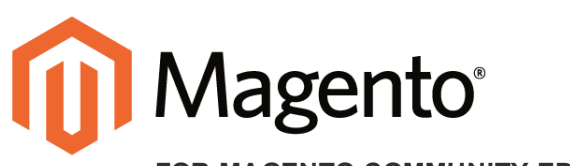

**FOR MAGENTO COMMUNITY EDITION**

# **Installing a Patch**

Whenever a patch is released to fix an issue in the code, a notice is sent directly to your Admin [Inbox](http://merch.docs.magento.com/ce/user_guide/Magento_Community_Edition_User_Guide.html#store-operations/admin-messages.html). If the update is security related, the incoming message is colorcoded red, and marked as a "Critical Update."

The following instructions explain how to download and install a patch, starting with a notice that appears in your Admin Inbox. The example takes place on a Windows system, and uses the [WinSCP](http://winscp.net/eng/index.php) utility to upload patch files to the server, and [Putty](http://www.putty.org/) to access the server from the command line. You can download both utilities at no charge. If you are a Mac user, you can access the command line with [Terminal](https://developer.apple.com/library/mac/documentation/OpenSource/Conceptual/ShellScripting/CommandLInePrimer/CommandLine.html).

If this is the first time you have installed a patch, we recommend that you complete the optional steps to create a backup copy of your store and install a patch as a test run. If you have experience installing patches, you can take the fast track and skip the optional steps. For advanced instructions, see the following articles in the Magento developer documentation:

[How to Apply and Revert Magento Patches](http://devdocs.magento.com/guides/m1x/other/ht_install-patches.html)

[Recommended File System Ownership and Privileges](http://devdocs.magento.com/guides/m1x/install/installer-privileges_after.html)

#### **Before you begin...**

To install a patch, you must have a user name and password to access the server. In addition to your own login credentials, you might also need the apache password. If you don't have these credentials, contact the person who set up your server.

| <b>11</b> Magento Admin Panel<br><b>Beshborn</b>                                        |             |                         | Olocal Record Search<br>Sales Cutang Customers Primeters Newsletts CME Hisparts System | Logged in an admini   Thursday, April 23, 2015   Ling Call<br>(B) Old build by this page |
|-----------------------------------------------------------------------------------------|-------------|-------------------------|----------------------------------------------------------------------------------------|------------------------------------------------------------------------------------------|
| C LaMal Manage: Urgert, Immediately wobii Magazito critical enclinity patches (Company) |             |                         |                                                                                        | Top have \$ critical unread message(ii) (iii) to the maintain prices                     |
| <b>Dashboard</b>                                                                        |             |                         |                                                                                        |                                                                                          |
| Choose Store View                                                                       | ÷           |                         |                                                                                        |                                                                                          |
| Literature Sales                                                                        | \$40,313.08 | <b>Incoming Message</b> | <b>O</b> close                                                                         |                                                                                          |
| Average Orders                                                                          |             |                         | Urgent Immediately install Magento critical security<br>patches                        | Send Range                                                                               |
|                                                                                         | \$1,919.67  | CRITICAL                | · Blead details                                                                        | Found                                                                                    |
| Linf 5 Drders                                                                           |             |                         |                                                                                        |                                                                                          |
| Continued                                                                               | <b>SHAW</b> | Grand Your              |                                                                                        |                                                                                          |
| Jánk Dok                                                                                |             | \$975.55                |                                                                                        |                                                                                          |
| <b>Jane Doe</b>                                                                         |             | \$975.55                |                                                                                        |                                                                                          |
| Jay Smith                                                                               |             | \$372.30.               |                                                                                        |                                                                                          |
| Jay Benity                                                                              |             | \$172.30                |                                                                                        |                                                                                          |
| <b>Jónn Doe</b>                                                                         |             | \$500.45                |                                                                                        |                                                                                          |

*[Incoming Message of Critical Importance](http://merch.docs.magento.com/ce/user_guide/Magento_Community_Edition_User_Guide.html#store-operations/admin-messages.html)*

## **Process Overview:** Step 1: Download the Patch [Step 2: Set the Necessary Permissions](#page-3-0) [Step 3: Create a Backup of the Magento Folder](#page-6-0) (Optional) [Step 4: Upload the Patch](#page-9-0) [Step 5: Install the Patch on the Backup](#page-10-0) (Optional) [Step 6: Install the Patch to Your Store](#page-12-0) [Step 7: A Little Housekeeping](#page-13-0) (Optional) [Step 8: Look for Signs of Unauthorized Access](#page-13-1) [Step 9: Clear the Magento Cache](#page-13-2) Step 10: [Recompile the Store](#page-13-3) (Only if compiled) Step 11: [Restart the Server](#page-14-0)

#### <span id="page-1-0"></span>**Step 1: Download the Patch**

**1.** When you receive the message in your Inbox, click the **Read details** link to open the Magento Community Edition [Download](https://www.magentocommerce.com/products/downloads/magento/) page. (You can access the Download page any time you want. The link in the Inbox is for convenience.)

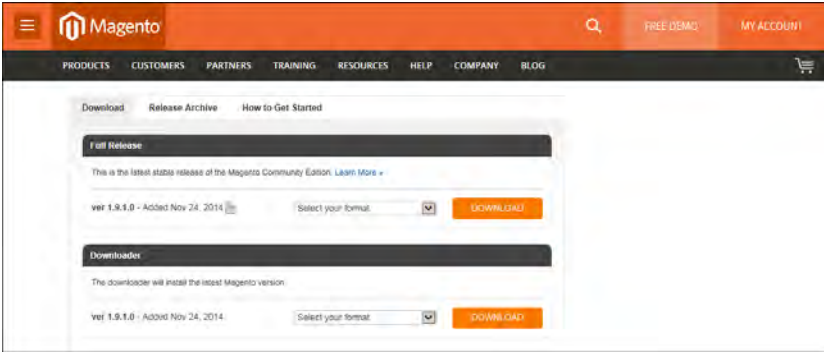

*Download Tab*

**2.** Scroll down to the Download tab, under the **Magento Community Edition Patches** section. Then, find the patches that need to be installed. For this example, we'll download the following patches:

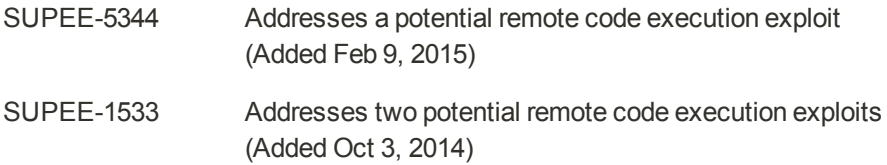

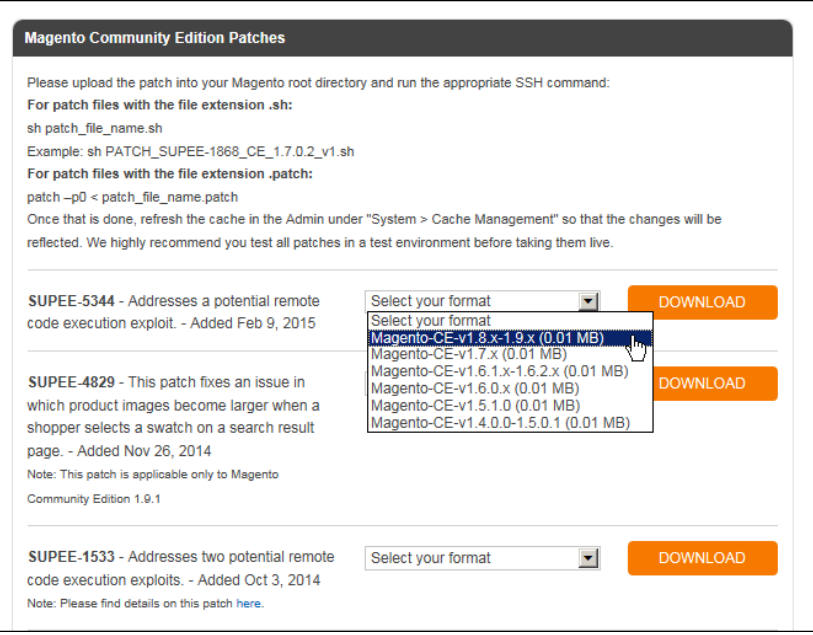

*Magento Community Edition Patches*

For each patch to be downloaded, do the following:

**a.** In the **Select your format** box, select the version of Magento Community Edition that is installed on your server. If you don't know the version number, you can find it in the footer of the Admin.

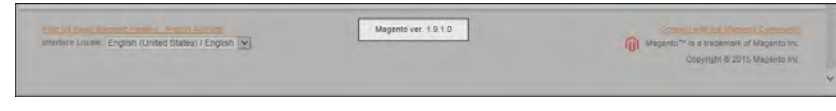

*Magento Version in Footer*

**b.** Click the **Download** button. Look for the downloaded file in the lower-left corner of your browser.

If prompted, log in to your account. If you don't have an account, click the **Create an Account Now!** button, and follow the instructions. Then, return to the Download page and continue.

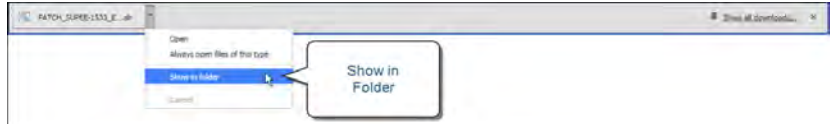

*Show Downloads Folder*

**c.** Click the **down arrow** next to the download file name to display the menu. Then, select **Show in folder**. The patches are in the Download folder of your desktop computer.

| <b>R.</b> Downloads<br>C B . Condra, Claire . Downloads .                                                                                                    |                                                                                                    | $-45$                                                         | Search Downloads             | $\Box$<br>國                    |
|----------------------------------------------------------------------------------------------------|----------------------------------------------------------------------------------------------------|---------------------------------------------------------------|------------------------------|--------------------------------|
| $\bullet$                                                                                                    |                                                                                                    |                                                               |                              |                                |
| Indude in library -<br>Organize -                                                                                                    | New folder<br>Share with                                                                                |                                                               |                              | $\overline{1}$<br>a.<br>$+ 10$ |
| El Sa Favorites                                                                                                    | ۰<br>Name                                                                                               | Date modified -                                               | <b>Type:</b>                 | Sze<br>÷                       |
| <b>Desktop</b><br>El cui Libraries<br><b>B</b> Condra, Claire<br>E al config<br>-ssh<br>E AppData<br><b>El Contacts</b><br>E zu Desktop<br><b>D</b> Downloads<br><b>EFSRPTLogs</b><br><b>Favorites</b><br>间<br><b>B</b> Links<br><b>Si My Documents</b> | PATO1_SUPEE-1533_EE_1.13.x_v1-2015-02-10-08-18-32<br>PATO1_SUPEE-5344_CE_1.8.0.0_v1-2015-02-10-08-10-38 | 4/23/2015 3:51 PM<br>4/23/2015 3:44 PM<br>Type<br>of Download | Shell Script<br>Shell Script | 7KB<br>11KB                    |

*Downloaded Patch Files*

### <span id="page-3-0"></span>**Step 2: Set the Necessary Permissions**

For a live store, permissions are locked down to prevent unauthorized access. However, you must change the permissions of the contents of the Magento installation folder before you can install the patch. In the following instructions, Putty is used to access the command line and change the permissions.

- **1.** Click the **Start** button in the lower-left corner of your desktop, and launch **Putty**. When prompted, enter the **Host Name** or **IP Address** of your store, and click the **Open** button.
- **2.** Servers have different directory structures, and the path to your Magento installation folder is most likely different from the one shown in the examples. Depending on your server, the path to your Magento installation folder might be one of the following:

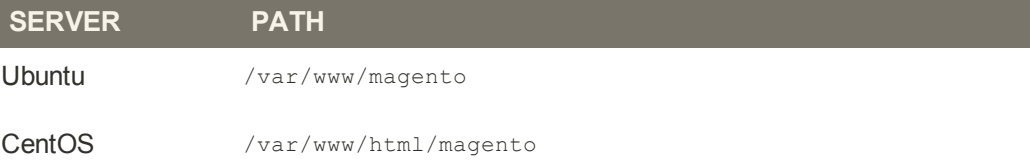

From the command line, use the **Change Directory** command to navigate to your Magento installation folder. In this example, Magento is installed on a CentOS server, and the Magento installation folder is located three levels below the html folder.

cd /var/www/html/stores/ce/magento

**3.** List the directory to check the permission status of the magento folder. To install a patch, you must temporarily change the folder permissions. After the patch is installed, you can restore the appropriate permissions to your live store.

ls -l

If you get a "Permission denied" message, add sudo to the beginning of the List Directory command.

sudo ls -l

The second column shows the current permission settings for the contents of the magento folder. It includes a combination of read only, read/write, and execute permissions, depending on the type of folder or file. Take note of the owner and group in the next two columns. You probably won't need this information, but it's good to know. In this example, each folder and file is owned by the apache user and belongs to the root group.

|           | stack@m2-docs-staging-523722:/var/www/html/stores/ce/magento |  |  |  |                                                                      | $ \Box$ $\times$ $\Box$ |
|-----------|--------------------------------------------------------------|--|--|--|----------------------------------------------------------------------|-------------------------|
|           | [stack@m2-docs-staging-523722 magento]\$ sudo ls -li         |  |  |  |                                                                      |                         |
| total 700 |                                                              |  |  |  |                                                                      |                         |
|           | 283348 -r-------- 1 apache root 2834 Nov 5 09:06 api.php     |  |  |  |                                                                      |                         |
|           | 283980 dr-x------ 6 apache root 4096 Nov 5 09:07 app         |  |  |  |                                                                      |                         |
|           | 283565 -r-------- 1 apache root 2831 Nov 5 09:06 cron.php    |  |  |  |                                                                      |                         |
|           | 283567 -r-------- 1 apache root 717 Nov 5 09:06 cron.sh      |  |  |  |                                                                      |                         |
|           | 905528 dr-x------ 7 apache root 4096 Mar 16 23:20 downloader |  |  |  |                                                                      |                         |
|           | 283352 dr-x------ 3 apache root                              |  |  |  | 4096 Nov 5 09:06 errors                                              |                         |
|           |                                                              |  |  |  | 283568 -r-------- 1 apache root 1150 Nov 5 09:06 favicon.ico         |                         |
|           | 283382 -r-------- 1 apache root 5979 Nov 5 09:06 get.php     |  |  |  |                                                                      |                         |
|           | 283417 dr-x------ 2 apache root 4096 Nov 5 09:06 includes    |  |  |  |                                                                      |                         |
|           | 283349 -r-------- 1 apache root 2642 Nov 5 09:06 index.php   |  |  |  |                                                                      |                         |
|           |                                                              |  |  |  | 283350 -r------- 1 apache root 2366 Nov 5 09:06 index.php.sample     |                         |
|           |                                                              |  |  |  | 283351 -r------- 1 apache root 6441 Nov 5 09:06 install.php          |                         |
|           | 283421 dr-x------ 12 apache root 4096 Nov 5 09:06 js         |  |  |  |                                                                      |                         |
|           | 544544 dr-x------ 14 apache root 4096 Nov 5 09:07 lib        |  |  |  |                                                                      |                         |
|           |                                                              |  |  |  | 287243 -r-------- 1 apache root 10421 Nov 5 09:08 LICENSE AFL.txt    |                         |
|           | 283970 -r-------- 1 apache root                              |  |  |  | 10679 Nov 5 09:07 LICENSE.html                                       |                         |
|           |                                                              |  |  |  | 283566 -r-------- 1 apache root 10410 Nov 5 09:06 LICENSE.txt        |                         |
|           | 283420 -r-------- 1 apache root 1319 Nov 5 09:06 mage        |  |  |  |                                                                      |                         |
|           | 283976 drwx------ 16 apache root 4096 Feb 28 19:04 media     |  |  |  |                                                                      |                         |
|           |                                                              |  |  |  | 283381 -r------- 1 apache root 886 Nov 5 09:06 php.ini.sample        |                         |
|           | 283377 dr-x------ 2 apache root 4096 Nov 5 09:06 pkginfo     |  |  |  |                                                                      |                         |
|           |                                                              |  |  |  | 287242 -r-------- 1 apache root 585086 Nov 5 09:08 RELEASE NOTES.txt |                         |
|           | 283971 dr-x------ 2 apache root 4096 Nov 5 09:07 shell       |  |  |  |                                                                      |                         |
|           | 543595 dr-x------ 5 apache root 4096 Nov 5 09:06 skin        |  |  |  |                                                                      |                         |
|           | 283383 drwx------ 11 apache root 4096 Apr 12 18:49 var       |  |  |  |                                                                      |                         |
|           | [stack@m2-docs-staging-523722 magento]\$                     |  |  |  |                                                                      | ≂                       |

*Recommended Permissions for a Live Store*

**4.** To install a patch, you must change the permissions to allow the necessary files to be copied and overwritten, and to make it possible for the script to execute. Enter the following commands to change the permissions of the directories and files in the folder. Then, list the directory.

To save time, copy each command from the example, and press the mouse button to paste it into the command line.

**Open Up Permissions**

```
find . -type d -exec chmod 700 \{\} \;
find . -type f -exec chmod 600 \{\} \;
ls -l
```
If your Magento installation is on a shared virtual server, you might need to begin each command as a sudo super administrator:

```
sudo find . -type d -exec chmod 700 \}) \; \; \;sudo find . -type f -exec chmod 600 \{ \} \setminus \;sudo ls -l
```
The first column in the directory shows the updated permission settings. After the patch is installed, you will restore the recommended permissions to your store.

| stack@m2-docs-staging-523722:/var/www/html/stores/ce/magento |  |  |  | $ \Box$ $\times$                                              |    |
|--------------------------------------------------------------|--|--|--|---------------------------------------------------------------|----|
| [stack@m2-docs-staging-523722 magento]\$ sudo ls -1          |  |  |  |                                                               | ∸∥ |
| total 700                                                    |  |  |  |                                                               |    |
| -rw------- 1 apache root 2834 Nov 5 09:06 api.php            |  |  |  |                                                               |    |
| drwx------ 6 apache root 4096 Nov 5 09:07 app                |  |  |  |                                                               |    |
| $-rw-----$ 1 apache root 2831 Nov 5 09:06 cron.php           |  |  |  |                                                               |    |
| -rw------- 1 apache root 717 Nov 5 09:06 cron.sh             |  |  |  |                                                               |    |
|                                                              |  |  |  | drwx------ 7 apache root 4096 Mar 16 23:20 downloader         |    |
| drwx------ 3 apache root 4096 Nov 5 09:06 errors             |  |  |  |                                                               |    |
|                                                              |  |  |  | $-rw-----$ 1 apache root 1150 Nov 5 09:06 favicon.ico         |    |
| -rw------- 1 apache root 5979 Nov 5 09:06 get.php            |  |  |  |                                                               |    |
| drwx------ 2 apache root 4096 Nov 5 09:06 includes           |  |  |  |                                                               |    |
| -rw------- 1 apache root 2642 Nov 5 09:06 index.php          |  |  |  |                                                               |    |
|                                                              |  |  |  | -rw------- 1 apache root 2366 Nov 5 09:06 index.php.sample    |    |
|                                                              |  |  |  | -rw------- 1 apache root 6441 Nov 5 09:06 install.php         |    |
| drwx------ 12 apache root 4096 Nov 5 09:06 js                |  |  |  |                                                               |    |
| drwx------ 14 apache root 4096 Nov 5 09:07 lib               |  |  |  |                                                               |    |
|                                                              |  |  |  | -rw------- 1 apache root 10421 Nov 5 09:08 LICENSE AFL.txt    |    |
|                                                              |  |  |  | -rw------- 1 apache root 10679 Nov 5 09:07 LICENSE.html       |    |
|                                                              |  |  |  | $-rw-----$ 1 apache root 10410 Nov 5 09:06 LICENSE.txt        |    |
| $-rw-----$ 1 apache root 1319 Nov 5 09:06 mage               |  |  |  |                                                               |    |
| drwx------ 16 apache root 4096 Feb 28 19:04 media            |  |  |  |                                                               |    |
|                                                              |  |  |  | -rw------- 1 apache root 886 Nov 5 09:06 php.ini.sample       |    |
| drwx------ 2 apache root 4096 Nov 5 09:06 pkginfo            |  |  |  |                                                               |    |
|                                                              |  |  |  | -rw------- 1 apache root 585086 Nov 5 09:08 RELEASE NOTES.txt |    |
| drwx------ 2 apache root 4096 Nov 5 09:07 shell              |  |  |  |                                                               |    |
| drwx------ 5 apache root 4096 Nov 5 09:06 skin               |  |  |  |                                                               |    |
| drwx------ 11 apache root 4096 Apr 12 18:49 var              |  |  |  |                                                               |    |
| [stack@m2-docs-staging-523722 magento]\$                     |  |  |  |                                                               | ╗  |

*Updated Permissions*

#### <span id="page-6-0"></span>**Step 3: Create a Backup of the Magento Folder** (Optional)

**1.** Use the Change Directory command, followed by two dot to move one level up in the directory tree. Then, list the directory so you can see the magento folder.

```
cd ..
ls -l
```
**2.** Enter the following command to create a new folder, called backup.

```
mkdir backup
ls -1
```
**a.** If you get a "Permission denied" message, add sudo to the beginning of the Make Directory command. Then, list the directory to see the folder that you created.

```
sudo mkdir backup
sudo ls -l
```
**b.** The backup folder must have the same owner and group as the magento folder. If not, enter the following command to change the ownership of the backup folder and its contents.

In this command, the backup folder is assigned to the apache user and root group, and followed by a single dot. (Don't forget to use sudo if you need super administrator access.)

```
chown -hR apache:root backup .
l = -1
```
**c.** Enter the "who am I" command to see if you are logged in as the correct owner.

whoami

**d.** If you are not logged in as the apache user, enter the following command. When prompted, enter the password for the apache user account.

su - apache

Notice that the prompt has changed. You are now in the bash folder of the apache user. While you're logged in as the apache user, you won't need to use sudo for super administrator access.

**3.** Use the Change Directory command to return to the location of your magento and backup folders. List the directory to see where you are. Then, check to see who you are.

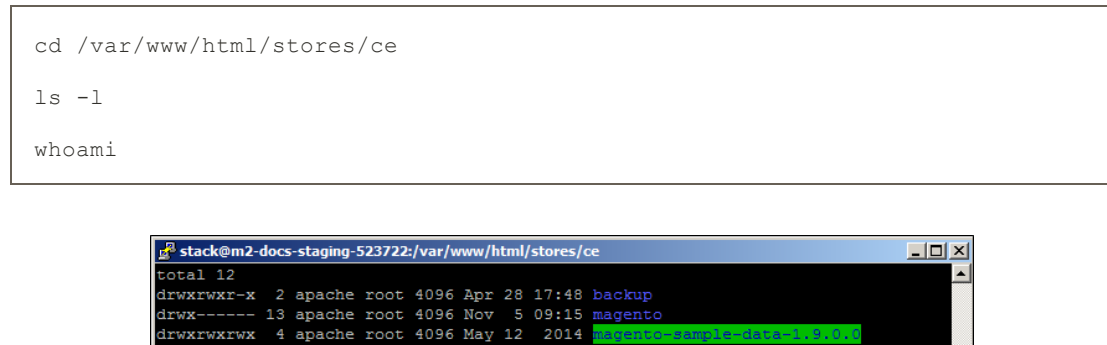

*Backup Folder with Correct Owner and Group*

**4.** Copy the contents of the magento folder to the backup folder.

```
cp -r magento/* backup
```
pache  $sh-4.1$ \$

bash-4.1\$ whoami

**5.** Wait for the process to complete and for the system prompt to return. Then, take a look at the contents of the backup folder to make sure the files were copied.

```
cd backup
ls -l
cd ..
```
**6.** Because you'll be working with the backup folder for awhile, it's a good idea to restore the original permissions to your magento folder before continuing.

Enter the following commands to restore the recommended permissions to the magento folder. Then, list the directory to verify that the permissions are restored.

To save time, copy each command from the example, and press the mouse button to paste it into the command line.

#### **Lock Down Permissions**

```
ls -l
cd magento
find . -type d -exec chmod 500 \}) \; \; \;find . -type f -exec chmod 400 \}) \; \; \;find var/ -type f -exec chmod 600 {} \;
find media/ -type f -exec chmod 600 {} \;
find var/ -type d -exec chmod 700 \{\} \;
find media/ -type d -exec chmod 700 {} \;
ls -l
```

|           | stack@m2-docs-staging-523722:/var/www/html/stores/ce/magento |  |  |  | $\Box$ d $\mathbf{x}$                                                |                          |
|-----------|--------------------------------------------------------------|--|--|--|----------------------------------------------------------------------|--------------------------|
|           | [stack@m2-docs-staging-523722 magento]\$ sudo 1s -1i         |  |  |  |                                                                      | $\left  \bullet \right $ |
| total 700 |                                                              |  |  |  |                                                                      |                          |
|           | 283348 -r-------- 1 apache root 2834 Nov 5 09:06 api.php     |  |  |  |                                                                      |                          |
|           | 283980 dr-x------ 6 apache root 4096 Nov 5 09:07 app         |  |  |  |                                                                      |                          |
|           | 283565 -r-------- 1 apache root 2831 Nov 5 09:06 cron.php    |  |  |  |                                                                      |                          |
|           | 283567 -r-------- 1 apache root 717 Nov 5 09:06 cron.sh      |  |  |  |                                                                      |                          |
|           | 905528 dr-x------ 7 apache root 4096 Mar 16 23:20 downloader |  |  |  |                                                                      |                          |
|           | 283352 dr-x------ 3 apache root 4096 Nov 5 09:06 errors      |  |  |  |                                                                      |                          |
|           |                                                              |  |  |  | 283568 -r-------- 1 apache root 1150 Nov 5 09:06 favicon.ico         |                          |
|           | 283382 -r-------- 1 apache root 5979 Nov 5 09:06 get.php     |  |  |  |                                                                      |                          |
|           | 283417 dr-x------ 2 apache root 4096 Nov 5 09:06 includes    |  |  |  |                                                                      |                          |
|           | 283349 -r-------- 1 apache root 2642 Nov 5 09:06 index.php   |  |  |  |                                                                      |                          |
|           |                                                              |  |  |  | 283350 -r------- 1 apache root 2366 Nov 5 09:06 index.php.sample     |                          |
|           |                                                              |  |  |  | 283351 -r------- 1 apache root 6441 Nov 5 09:06 install.php          |                          |
|           | 283421 dr-x------ 12 apache root 4096 Nov 5 09:06 js         |  |  |  |                                                                      |                          |
|           | 544544 dr-x------ 14 apache root 4096 Nov 5 09:07 lib        |  |  |  |                                                                      |                          |
|           |                                                              |  |  |  | 287243 -r-------- 1 apache root 10421 Nov 5 09:08 LICENSE AFL.txt    |                          |
|           | 283970 -r-------- 1 apache root                              |  |  |  | 10679 Nov 5 09:07 LICENSE.html                                       |                          |
|           |                                                              |  |  |  | 283566 -r-------- 1 apache root 10410 Nov 5 09:06 LICENSE.txt        |                          |
|           | 283420 -r-------- 1 apache root 1319 Nov 5 09:06 mage        |  |  |  |                                                                      |                          |
|           | 283976 drwx------ 16 apache root 4096 Feb 28 19:04 media     |  |  |  |                                                                      |                          |
|           |                                                              |  |  |  | 283381 -r------- 1 apache root 886 Nov 5 09:06 php.ini.sample        |                          |
|           | 283377 dr-x------ 2 apache root 4096 Nov 5 09:06 pkginfo     |  |  |  |                                                                      |                          |
|           |                                                              |  |  |  | 287242 -r-------- 1 apache root 585086 Nov 5 09:08 RELEASE NOTES.txt |                          |
|           | 283971 dr-x------ 2 apache root 4096 Nov 5 09:07 shell       |  |  |  |                                                                      |                          |
|           | 543595 dr-x------ 5 apache root 4096 Nov 5 09:06 skin        |  |  |  |                                                                      |                          |
|           | 283383 drwx------ 11 apache root 4096 Apr 12 18:49 var       |  |  |  |                                                                      |                          |
|           | [stack@m2-docs-staging-523722 magento]\$                     |  |  |  |                                                                      | $\overline{\mathbf{u}}$  |

*Locked Down Permissions*

#### <span id="page-9-0"></span>**Step 4: Upload the Patch**

**1.** To avoid permission problems when you upload the patch from your desktop, create a folder for the patch without any restrictive permissions. From Putty, navigate back to the level of the magento and backup folders. Then, make a new folder called patch, and change the permissions of the folder to 777.

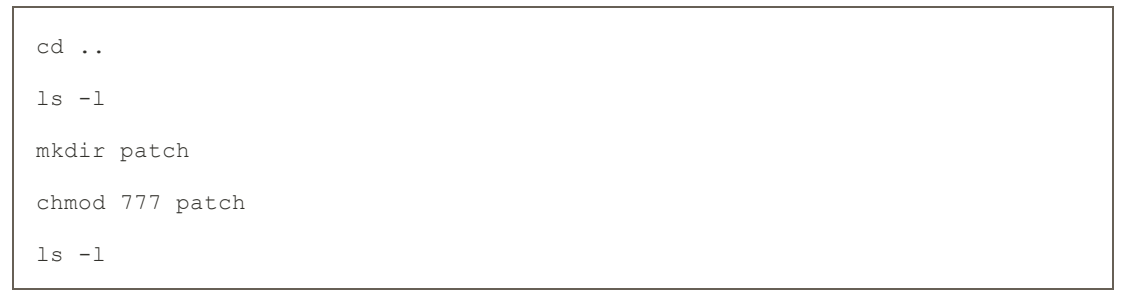

You now have three folders with different permissions. The patch folder is wide open with read, write and execute permissions. For this limited purpose, it's OK.

| stack@m2-docs-staging-523722:/var/www/html/stores/ce |  |  |  |  |  |  |  |  |  |  |  |
|------------------------------------------------------|--|--|--|--|--|--|--|--|--|--|--|
| $-bash-4.1$ 1s -1$                                   |  |  |  |  |  |  |  |  |  |  |  |
| total 12                                             |  |  |  |  |  |  |  |  |  |  |  |
| drwxrwxr-x 13 apache root 4096 Apr 28 18:05 backup   |  |  |  |  |  |  |  |  |  |  |  |
| $dr-x---13$ apache root 4096 Nov 5 09:15 magento     |  |  |  |  |  |  |  |  |  |  |  |
| drwxrwxrwx 2 apache apache 4096 Apr 28 18:10 patch   |  |  |  |  |  |  |  |  |  |  |  |
| $-bash-4.1$ \$                                       |  |  |  |  |  |  |  |  |  |  |  |

*Folders with Different Permissions*

- **2.** Return to your desktop, and launch WinSCP, or a similar tool. Then, log in to the server.
- **3.** In the right pane, navigate on the server to the location of the patch folder.
- **4.** In the left pane, go to your **Downloads** folder, and find the patch files that you downloaded. Drag the files over to the right pane, and drop them on the **patch** folder.

| Downloads - ccondra@10.9.220.154 - WinSCP                                                                                                    |                                        |                                                                                                 |                         |                                      | $ \Box$ $\times$ |
|----------------------------------------------------------------------------------------------------|----------------------------------------|-------------------------------------------------------------------------------------------------|-------------------------|--------------------------------------|------------------|
| <b>OF PIQueue - + + 2 - Synchronize</b>                                                                                                    |                                        |                                                                                                 | ø.                      |                                      |                  |
| condra@10.9.220.154   New Session                                                                                                    |                                        |                                                                                                 |                         |                                      |                  |
|                                                                                                    |                                        | INce 各団 ← → 白豆介品 隔Find Files Bo                                                                 |                         |                                      |                  |
|                                                                                                    |                                        | <b>For Download For Information X m3 Lib Properties B Ra H H H V</b>                            |                         |                                      |                  |
| C:\Users\ccondra\Downloads                                                                                                    | war/www/html/etores/de                 |                                                                                                 |                         |                                      |                  |
| Name = Ext                                                                                                    | Ext<br><b>Name</b>                     | Size Changed -                                                                                  | <b>Rights</b>           | Owner                                |                  |
| PATCH SUPEE-1533 EE 1.13.x v1-2015-02-10-08-18-32.sh<br>PATCH_SUPEE-5344_CE_1.8.0.0_v1-2015-02-10-08-10-38.sh<br>php-5.6.5-Win32-VC11-x86.zip<br>PIsP v3.0.1.exe<br>pscp.exe<br><b>Fr</b> puttygen.exe<br>reports (1), zip<br>X <sub>a</sub> skus.csv<br>SkypeSetup.exe<br>TAXRATES_ZIP5_CA201503.csv<br>TortoiseGit-1.8.14.0-64bit.msi<br>TortoiseGlt-1.8.14.0-64hit.msi.asc<br>TortoiseGit-1.8.9.0-64bit.msi<br>TortoiseGit-1.8.9.0-64bit.msi.asc<br>$\blacktriangleright$ | <b>L</b><br>patch<br>backup<br>magento | 4/27/2015 3:37<br>4/28/2015 11:1 rwxrwxrwx<br>4/28/2015 11:0 rwxrwxr-x<br>$11/5/20141:15$ $r-x$ | <b><i>EWXEWXEWX</i></b> | apache<br>apache<br>apache<br>apache |                  |
| 16,901 B of 3,754 MiB in 2 of 136                                                                                                    | 0Bof0Bin1of3                           |                                                                                                 |                         |                                      |                  |
|                                                                                                    |                                        | H                                                                                               | SFTP-3                  |                                      | 0:51:02          |

*Upload the Patch Files*

#### <span id="page-10-0"></span>**Step 5: Install the Patch to the Backup** (Optional)

**1.** Return to Putty in the directory where the patch, backup, and magento folders are located. Change directories into the patch folder, and list a directory to verify that the patch files are there. Then, copy each patch file up one level. (Just remember—two dots up, one dot down.)

```
cd patch
ls -l
cp PATCH SUPEE-1533 EE 1.13.x v1-2015-02-10-08-18-32.sh ..
cp PATCH SUPEE-5344 CE 1.8.0.0 v1-2015-02-10-08-10-38.sh ..
cd ..
ls -1
```
Now the patch files are at the same level as the backup and magento folders, where they can be easily accessed.

| stack@m2-docs-staging-523722:/var/www/html/stores/ce |  |  |  |                                                                                                    | $   \times$ $-$          |
|------------------------------------------------------|--|--|--|----------------------------------------------------------------------------------------------------|--------------------------|
| $-bash-4.1$ 1s -1$                                   |  |  |  |                                                                                                    | $\blacktriangle$         |
| total 32                                             |  |  |  |                                                                                                    |                          |
| drwxrwxr-x 13 apache root 4096 Apr 28 18:05 backup   |  |  |  |                                                                                                    |                          |
| dr-x------ 13 apache root 4096 Nov 509:15 magento    |  |  |  |                                                                                                    |                          |
| drwxrwxrwx 2 apache apache 4096 Apr 28 18:25 patch   |  |  |  |                                                                                                    |                          |
|                                                      |  |  |  | -rw-r--r-- 1 apache apache 6350 Apr 28 18:26 PATCH SUPEE-1533 EE 1.13.x v1-2015-02-10-08-18-32.sh   |                          |
|                                                      |  |  |  | -rw-r--r-- 1 apache apache 10551 Apr 28 18:26 PATCH SUPEE-5344 CE 1.8.0.0 v1-2015-02-10-08-10-38.sh |                          |
| $-bash-4.1$ \$                                       |  |  |  |                                                                                                    | $\overline{\phantom{a}}$ |

*Patch Files Uploaded and Ready to Go*

**2.** Because the temporary patch folder has served its purpose, enter the following command to remove it from the server:

```
rm -rf patch
ls -l
```
**3.** Copy each patch file to the backup folder. Then, change directories to the backup folder, and list the directory. You should see the patch files in the directory.

```
cp PATCH_SUPEE-1533_EE_1.13.x_v1-2015-02-10-08-18-32.sh backup
cp PATCH SUPEE-5344 CE 1.8.0.0 v1-2015-02-10-08-10-38.sh backup
cd backup
ls -1
```
**4.** To install the patch, use the appropriate syntax for the type of patch, and substitute the file name of the patch to be installed. There are two command formats, depending on the patch file name extension. To avoid typos, copy the patch file name from Putty, and paste it into Notepad. Then, add the required command syntax, paste it into the command line, and press Enter.

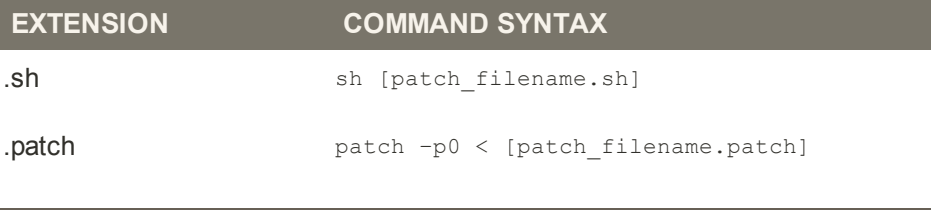

```
sh PATCH SUPEE-1533 EE 1.13.x v1-2015-02-10-08-18-32.sh
sh PATCH SUPEE-5344 CE 1.8.0.0 v1-2015-02-10-08-10-38.sh
```
The following message appears if the installation succeeds:

Patch was applied/reverted successfully.

If the patch is already installed on your computer, an error message appears. You don't need to install it again.

So that's really all there is to it. It might seem rather anticlimactic after so much preparation, but it's important to understand the process before you apply the patch to your store.

**5.** The next step is to change directories to the magento folder, and reset the permissions so the patch can be copied and installed to your live store. Then, you will copy the patch file to the magento folder.

```
cd ..
ls -l
cd magento
find . -type d -exec chmod 700 \{ \}find . -type f -exec chmod 600 \{\} \;
cd ..
cp PATCH SUPEE-1533 EE 1.13.x v1-2015-02-10-08-18-32.sh magento
cp PATCH SUPEE-5344 CE 1.8.0.0 v1-2015-02-10-08-10-38.sh magento
cd magento
ls -1
```
#### <span id="page-12-0"></span>**Step 6: Install the Patch to Your Store**

**1.** From your magento folder, enter the appropriate command to install the patch, and press Enter.

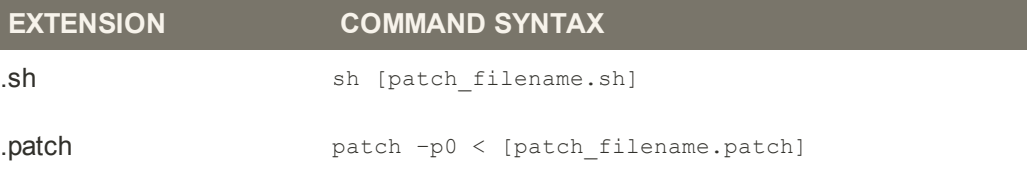

To avoid typos, copy the name of the patch file from your Downloads folder and paste it into Notepad. Complete the required command syntax, and copy it to the clipboard. Then, press the mouse button to paste it into the command line.

```
sh PATCH SUPEE-1533 EE 1.13.x v1-2015-02-10-08-18-32.sh
sh PATCH SUPEE-5344 CE 1.8.0.0 v1-2015-02-10-08-10-38.sh
```
**2.** When the process is complete, remove the patch files from the magento folder.

```
rm PATCH_SUPEE-1533_EE_1.13.x_v1-2015-02-10-08-18-32.sh
rm PATCH_SUPEE-5344_CE_1.8.0.0_v1-2015-02-10-08-10-38.sh
```
**3.** Enter the following commands to lock down permissions to the magento folder.

**Lock Down Permissions**

```
find . -type d -exec chmod 500 \{ \} \setminus;
find . -type f -exec chmod 400 \{ \} \setminus \;find var/ -type f -exec chmod 600 \{ \} \setminus;
find media/ -type f -exec chmod 600 \});
find var/ -type d -exec chmod 700 \{ \} \backslash;
find media/ -type d -exec chmod 700 {} \;
ls -l
```
#### <span id="page-13-0"></span>**Step 7: A Little Housekeeping** (Optional)

Enter the following commands to remove the backup folder and patch files from your server:

```
cd ..
ls -l
rm -rf backup
rm PATCH_SUPEE-1533_EE_1.13.x_v1-2015-02-10-08-18-32.sh
rm PATCH_SUPEE-5344_CE_1.8.0.0_v1-2015-02-10-08-10-38.sh
\lceil s - 1 \rceil
```
#### <span id="page-13-1"></span>**Step 8: Look for Signs of Unauthorized Access**

- **1.** Log in to the Admin of your store.
- **2.** On the Admin menu, select **System > Users**. Then, do the following:
	- **a.** Verify that there are no unauthorized user accounts in the list.
	- **b.** If you find an unknown user account in the list, click to open the account. Then, click the **Delete User** button.

To learn more about signs of unauthorized access, see: [Critical Security Advisory](http://magento.com/security-patch). If you suspect that your site is compromised, contact the security department of your hosting company and request an audit.

#### <span id="page-13-2"></span>**Step 9: Clear the Magento Cache**

- **1.** On the Admin menu, select **System > Cache Management**.
- **2.** Click the **Flush Cache Storage** button.

<span id="page-13-3"></span>**Step 10: Recompile the Store** (Only if compiled)

If your store is compiled, you must recompile to incorporate the patch. If your store isn't compiled, you can skip this step.

- **1.** On the Admin menu, select **System > Tools > Compilation**.
- **2.** Click the **Run Compilation Process** button.

#### <span id="page-14-0"></span>**Step 11: Gracefully Restart the Server**

The final step is to restart the server to flush any remaining caches, such as the APC and/or Zend OpCache. The following steps show how to gracefully restart the server without disrupting pages from being served, or causing loss of data.

- **1.** If your server has a control panel such as [cPanel](https://documentation.cpanel.net/display/ALD/System+Reboot#SystemReboot-GracefulReboot), look for the option to gracefully reboot the server. On cPanel, select **Home > System Reboot > Graceful Server Reboot**.
- **2.** To gracefully restart from the command line, do the following:
	- **a.** The syntax to restart the server from the command line varies by operating system. To find the version that is running on your server, enter the following:

cat /etc/issue

**b.** Use the appropriate command to gracefully restart the server. If necessary, begin the command with sudo.

**CentOS / Fedora / Redhat**

apachectl -k graceful

**Debian / Ubuntu**

apache2ctl graceful

**3.** To end the session, close both the **Putty** and **WinSCP** windows.

If you have more than one server, make sure to install the patch on all Magento servers.

### **That's it! You're good to go.**